# How to get ArcGIS on your personal computer

*Note:* Starting in January 2023, ArcMap will no longer be available for student/personal use, and will not be delivered by default to us anymore. We will need to specifically request it for users. ArcMap will still be available for this coming July 2022 - June 2023, but we will start restricting solely to departments, or in special circumstances in the future.

#### A. Before you start

- 1. Review the system requirements for ArcGIS Desktop [here](http://desktop.arcgis.com/en/system-requirements/latest/arcgis-desktop-system-requirements.htm) and ArcGIS Pro [here.](http://pro.arcgis.com/en/pro-app/get-started/arcgis-pro-system-requirements.htm)
- 2. It is recommended that you install ArcGIS for Desktop Advanced on a machine that does not have a version of ArcGIS for Desktop 10.0 or earlier installed. If you do have 10.0 or earlier installed, please uninstall before proceeding.
- 3. The system requirements list the [Microsoft .Net Framework Service Pack](https://dotnet.microsoft.com/download/dotnet-framework) (download if necessary)

## B. Requesting a single-use license for Desktop and/or Activating ArcPro

- 1. Fill out the [Esri Software Request](https://forms.gle/6L1J5zWcAXxsHWAj7) from a UCSB email address and the Collaboratory will respond in a timely manner.
- 2. *If you plan on downloading ArcGIS Pro, please do the following:*
	- a. Sign in to ArcGIS Online with your UCSB NetID [http://ucsb.maps.arcgis.com/home/index.html.](http://ucsb.maps.arcgis.com/home/index.html) This creates your UCSB ArcGIS online account that gives you access to Pro.
	- b. Your netid will be authorized for as long as you are affiliated with the university.
	- c. The ArcMap licenses will all expire **June 30, 2023**. ArcPro personal licenses **automatically roll over every July 1**, as long as you are a registered student/associated with the University.

#### C. Download the ArcGIS software

- 1. As of Summer 2022, the current versions we are distributing are ArcGIS Desktop 10.8.2/ArcGIS Pro 2.9.3
- 2. After selecting the software you want (Pro and/or Desktop) you will receive installers in the form of Google Drive links from the Collaboratory via email.

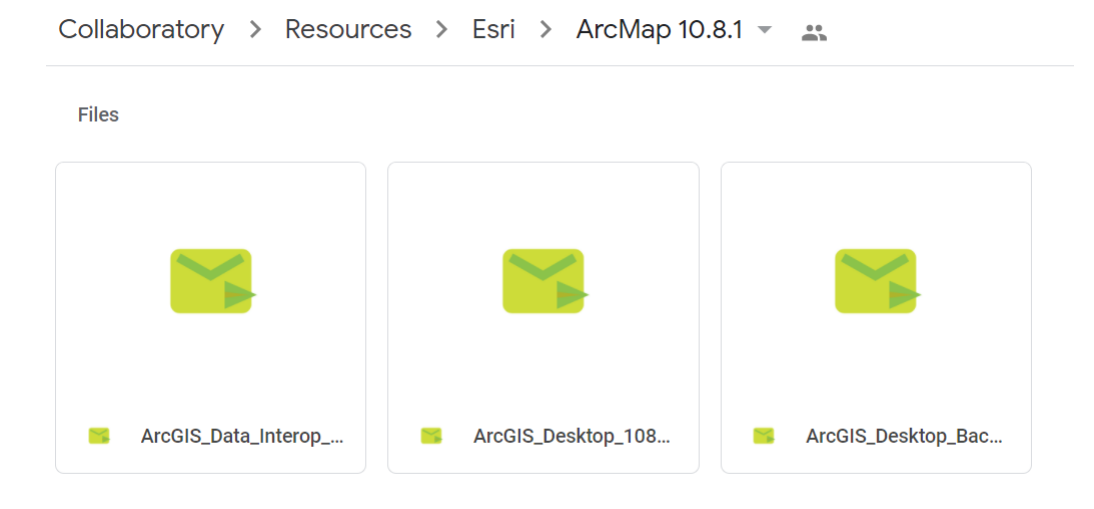

Click on "ArcGIS\_Desktop\_108" or "ArcGISPro\_293" (depending on your request), and click "Download" to download the executable file.

- 3. Single Use license files will be sent via email from "MyESRI".
- 4. Please check your spam folders for the license files and installers.

## D. Install ArcGIS

- 1. As mentioned in section A, if you have ArcGIS 10.0 or earlier installed on your computer, uninstall it.
- 2. If necessary, click the link for the Microsoft .Net Framework and install the required service pack.
- 3. Determine the desired location for the ArcGIS software installation, then click the 'Download' button for the 'ArcGIS for Desktop' or 'ArcGIS Pro' option.
- 4. Double-click executable file (e.g. ArcGIS Desktop 108.exe for version 10.8) to extract the installation files.
- 5. Locate and run Setup.exe to install ArcGIS. The 'Complete' installation is recommended.
- **6.** If you installed ArcGIS Pro, you can now use the software. **Be sure to sign in using the UCSB enterprise account and your UCSB NetID as shown [here.](https://www.library.ucsb.edu/sites/default/files/arcgis_pro_sign_in.pdf)**

# E. Using your Single Use License (applies to ArcGIS for Desktop -"ArcMap")

- 1. Save the attached license file to your machine.
- 2. Launch the software authorization wizard form the ArcGIS Administrator (ArcGIS Desktop and Engine), the License Server Administrator (License Manager), or the respective post installer for server products.
- 3. Select the option "I have received an authorization file from Esri and am now ready to finish the authorization process."
- 4. Browse to the license file you saved
- 5. Click "Next"
- 6. Select "Authorize with Esri now over the internet". If your machine does not have an internet connection, select the "Authorize at Esri's website or by email to receive your authorization file"
- 7. Click "Next"
- 8. Review the pre-populated personal information and enter any additional required information. On the next panels, you will see the authorization numbers entered for the core product and any extensions if applicable.
- 9. Click "Finish" to complete the authorization process.

#### Need more help?

- Stop by the Collaboratory during regular business hours, or contact us at [collaboratory@library.ucsb.edu,](mailto:collaboratory@library.ucsb.edu) or phone (805) 893-8946.
- Check out free tutorials and web courses offered by Esr[i https://www.esri.com/training/catalog/](https://www.esri.com/training/catalog/)
- Sign up for the campus GIS Discussion ListServ: [https://www.library.ucsb.edu/irc/campus-gis](https://www.library.ucsb.edu/irc/campus-gis-listserv)[listserv](https://www.library.ucsb.edu/irc/campus-gis-listserv)